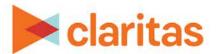

# **Retail Market Power Report**

#### **OVERVIEW**

This document will take you through the process of creating a Retail Market Power report.

The Retail Market Power report enables you to view sales opportunities by depicting the sales gaps that exist in the marketplace.

#### **LOCATE THE REPORT**

1. From the homepage, click on Reports.

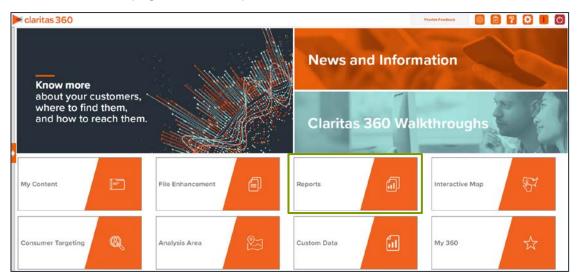

2. Select Standard Reports → Consumer Demand Reports → Retail Market Power.

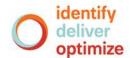

#### **SELECT REPORT INPUTS**

#### **Select Analysis Areas**

Select the geography(ies) or analysis area(s).
 Note: Clicking on the folder (without opening it) will select all areas contained within the folder.

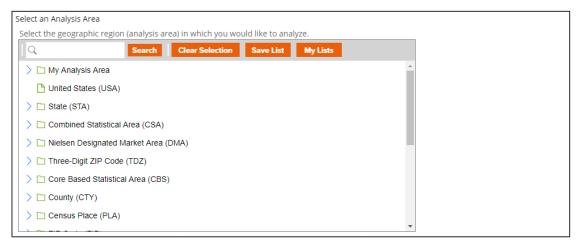

2. Select the level of detail. The options are:

| LEVEL OF DETAIL       |                                                                                                    |  |
|-----------------------|----------------------------------------------------------------------------------------------------|--|
| LEVEL OF<br>DETAIL    | DEFINITION                                                                                                   |  |
| As Selected           | Creates individual columns for each analysis area in the selected order.                                     |  |
| Aggregate             | Creates a column of the aggregate total for the analysis areas you selected.                                 |  |
| Component             | Creates individual columns for all the analysis area components you selected (State, County, ZIP Code, etc.) |  |
| Aggregate & Component | Shows a column for the aggregate analysis area followed by separate columns for each of its components.      |  |

#### **Select Report Sections**

1. Select the ON/OFF buttons to determine which report sections to include. The available sections are:

| REPORT SECTIONS                  |                                                                                                    |  |
|----------------------------------|----------------------------------------------------------------------------------------------------|--|
| REPORT<br>SECTION                | DEFINITION                                                                                                    |  |
| Opportunity Gap –<br>Merch Lines | Shows the current-year total demand, total supply, and the surplus or shortage of merchandise items in the selected area. |  |
| Demand Growth –<br>Merch Lines   | Shows the current-year, five-year projected, and percentage demand growth of merchandise items in the selected area.      |  |

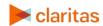

| REPORT SECTIONS                    |                                                                                                    |  |
|------------------------------------|----------------------------------------------------------------------------------------------------|--|
| REPORT<br>SECTION                  | DEFINITION                                                                                                    |  |
| Opportunity Gap –<br>Retail Stores | Shows the current-year total demand and supply for each retail store variable in the selected area. It also shows the shortage or surplus in the retail stores in the selected area. |  |
| Demand Growth –<br>Retail Stores   | Shows the total demand for the current year, five-year projection, and the percentage demand growth of the retail store variables in the selected area.                              |  |

## (Optional) Map Options

1. To include a map in your report output, set Include Map to ON.

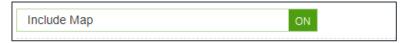

2. Specify a color theme and if you want to include labels on your map.

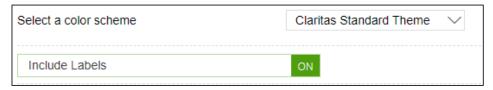

3. Specify a subtotal method for the map. The options are:

NOTE: If you want a themed map, you must select a subtotal method.

| SUBTOTAL METHODS   |                                                                                                    |  |
|--------------------|----------------------------------------------------------------------------------------------------|--|
| SUBTOTAL<br>METHOD | DEFINITION                                                                                                    |  |
| None               | No subtotal applied.                                                                                                    |  |
| Equal Ranges       | Groups areas (rows) based on the values of a specific variable – Each subtotal group will have an equal minimum/maximum range for the specified variable.                                                                                                    |  |
| Equal Records      | Uses basic division to group the number of areas (rows) equally – Each subtotal group will have an equal number of areas.                                                                                                    |  |
| n-Tile             | Distributes the total number of households in an area into equal groups that are approximately equal, such as fourths or fifths.  Dividing data in equal portions ranks the analysis areas by marketing potential, in groups showing the strongest to weakest. |  |

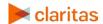

If you selected a subtotal method, you'll be prompted to make the following selections:

| SORT/SUBTOTAL PROMPTS                            |                                                                                            |  |
|--------------------------------------------------|--------------------------------------------------------------------------------------------|--|
| SORT/SUBTOTAL PROMPT                             | ADDITIONAL INFORMATION                                                                     |  |
| Theme variable                                   | This is the variable that your map will be themed on.                                      |  |
| Sort measure                                     | This is the measure tied to the theme variable that will be used for the basis of sorting. |  |
| Sort direction                                   | The options are ascending and descending.                                                  |  |
| Number of Ranges                                 | Sets the number of subtotal groups included in your report.                                |  |
| Subtotal Measure<br>(only needed for n-<br>tile) | This is the measure that will be used for the basis of subtotaling.                        |  |

### **Specify Report Output Details**

1. Select the Report Generation method. The options are:

| GENERATION METHODS     |                                                                             |  |
|------------------------|-----------------------------------------------------------------------------|--|
| GENERATION<br>METHOD   | DEFINITION                                                                  |  |
| Single                 | Generates one report for a group of analysis areas or geographies           |  |
| One Report per<br>Area | Generates an individual report for each selected analysis area or geography |  |

2. Select an output type and email delivery option.

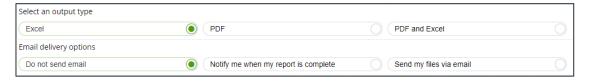

3. Enter a report name. Click Submit.

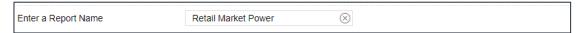

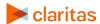

#### **REVIEW REPORT OUTPUT**

1. While the report generates, you can either wait for the report to complete or you are given the option to navigate away from the current page.

Note: If you move on to another task, your report output can be retrieved from My Jobs.

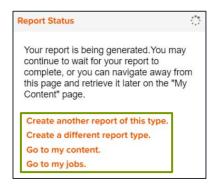

2. After the report generates, click Report Output to view your report.

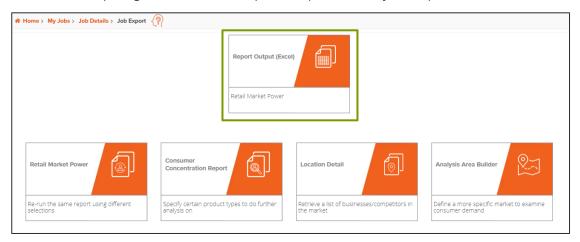

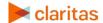